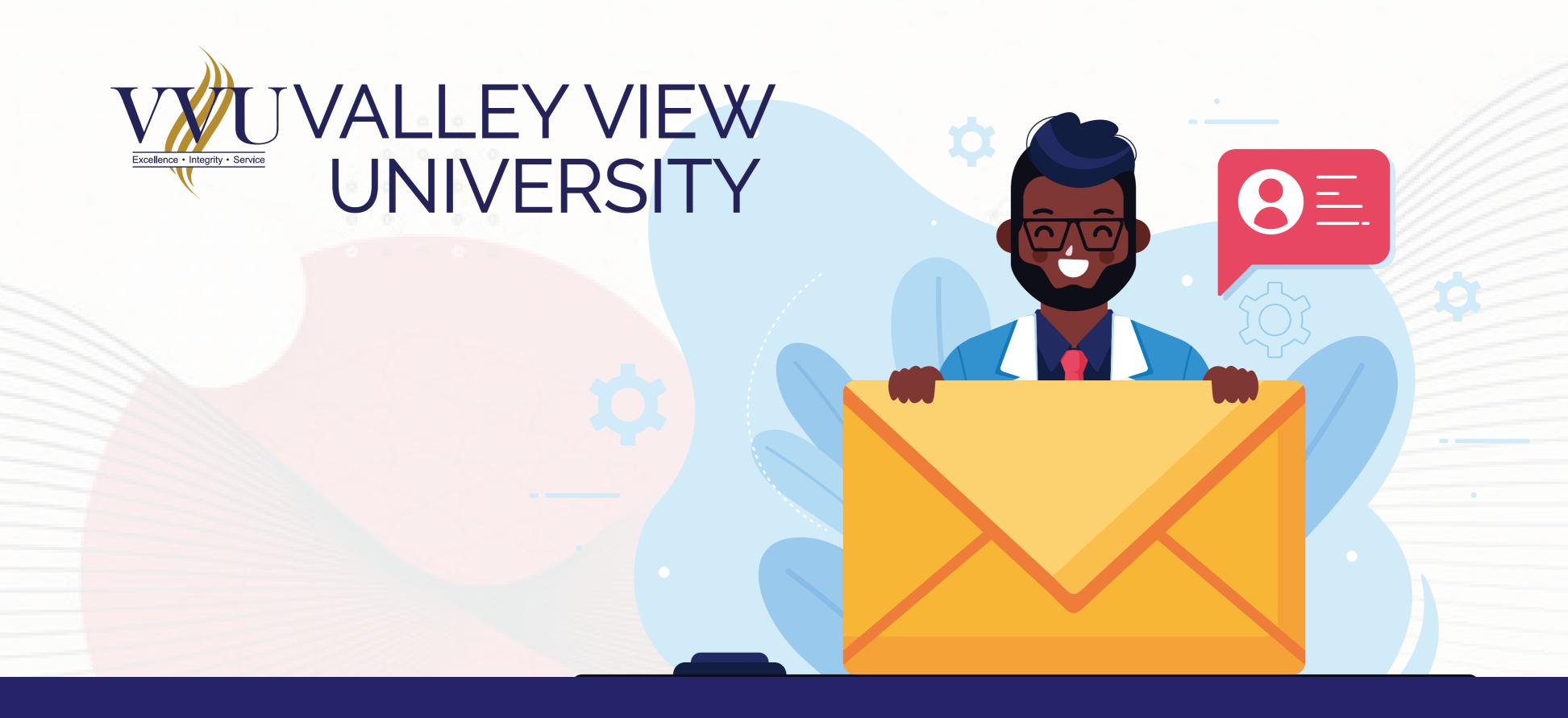

# HOW TO ACTIVATE YOUR VVU EMAIL

ANYONE USING A MOBILE DEVICE CAN ALSO FOLLOW THE SAME PROCEDURE

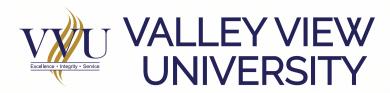

# STEP 1

### LOGIN INTO YOUR ISCHOOL WITH YOUR STUDENT ID AND PASSWORD

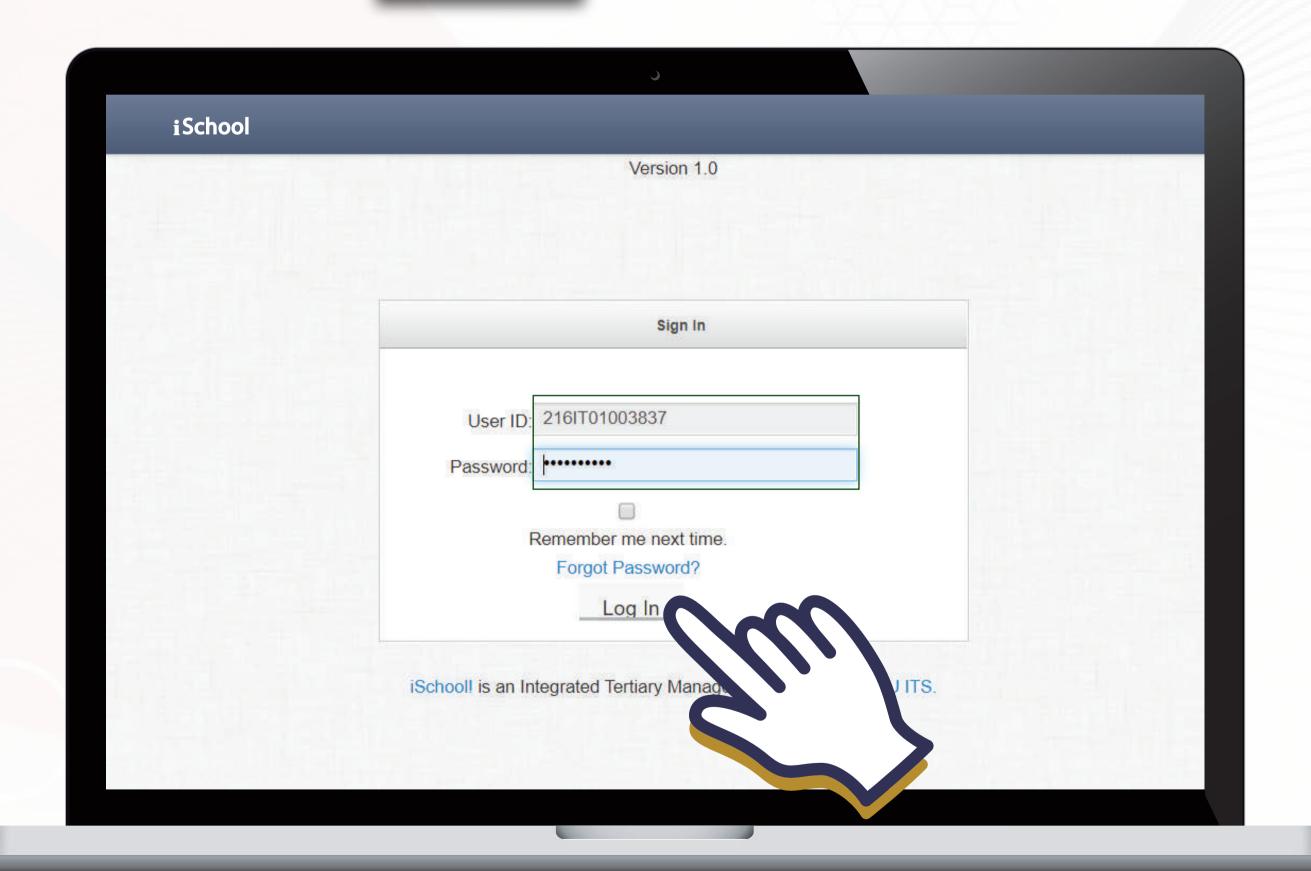

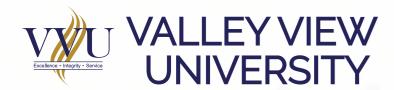

### ON YOUR DASHBOARD CLICK ON HERE UNDER THE YELLOW NOTIFICATION

### STEP 2

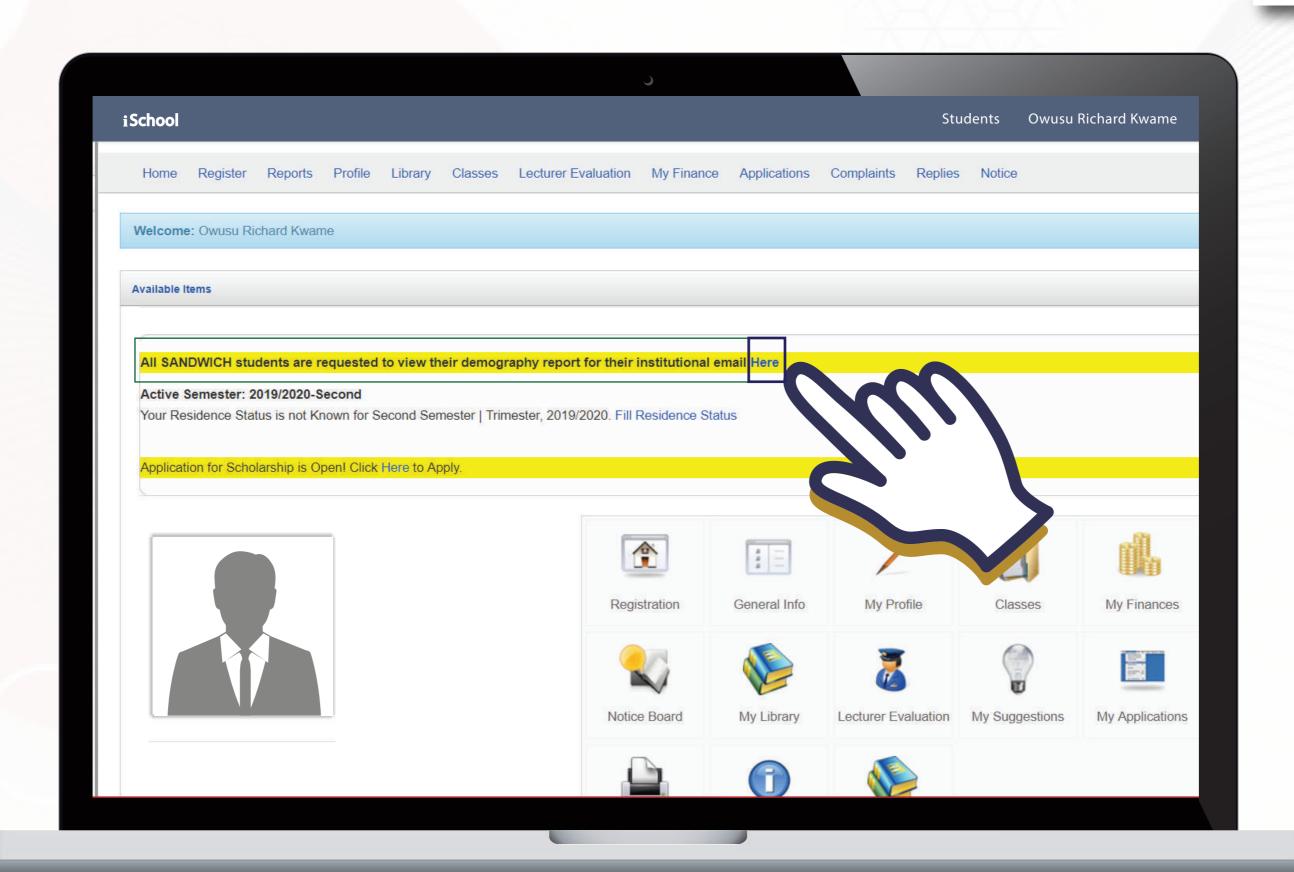

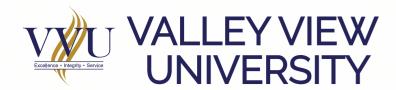

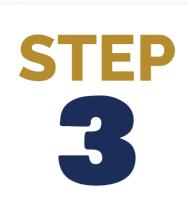

### UNDER STUDENT REPORT GENERATOR CLICK ON VIEW BESIDE DEMOGRAPGY

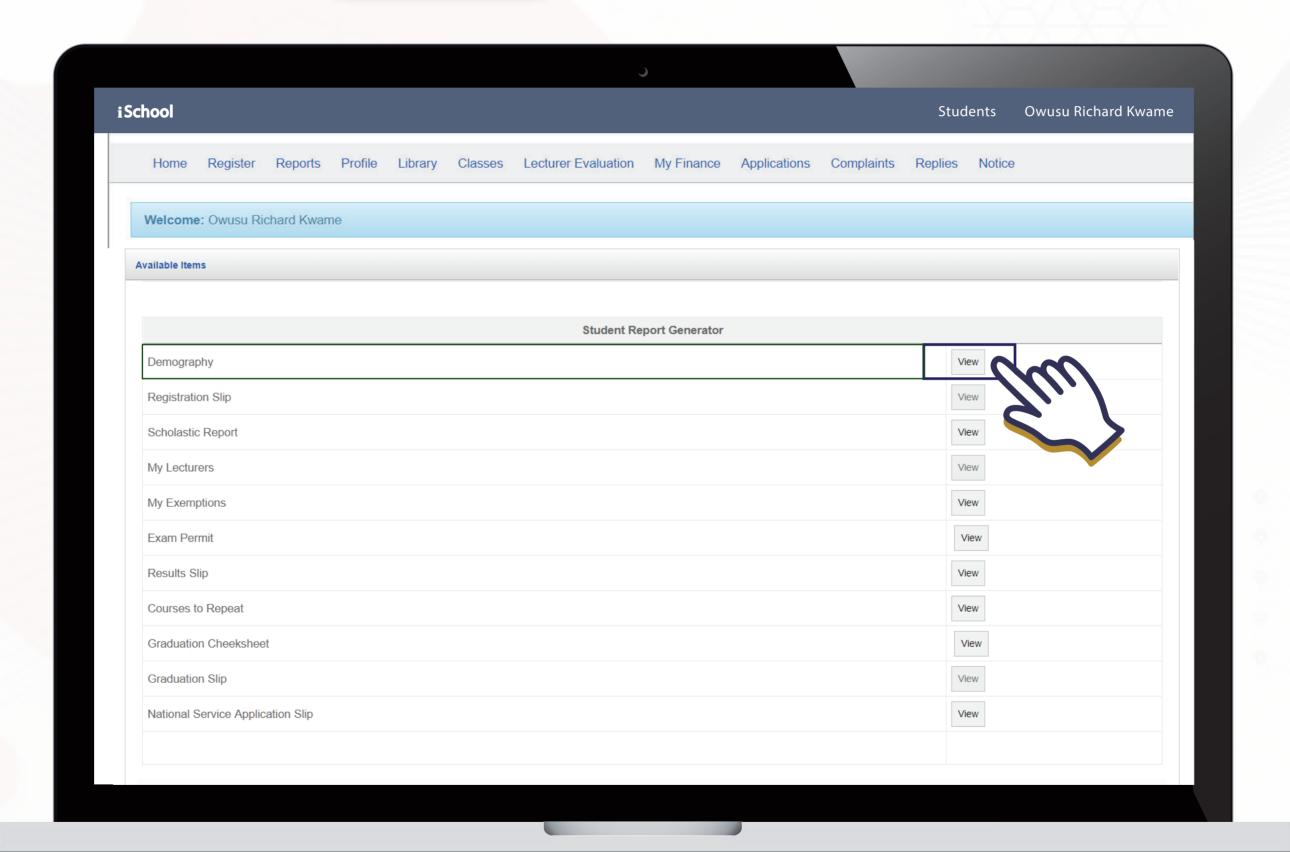

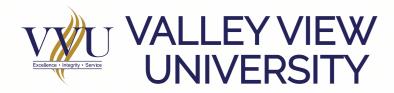

#### ON YOUR DEMOGRAPHY COPY YOUR VVU EMAIL

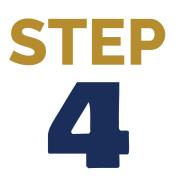

| hool                                                                                | Students Owusu Richard Kwame                                                                         |
|-------------------------------------------------------------------------------------|----------------------------------------------------------------------------------------------------|
| Val                                                                                 | lley View University Student Demography                                                              |
| Perso                                                                               | nal Information Section                                                                              |
| Passport Pic Sex: Birth Date: Place of Birth: Home Addr                             | Title: Mr.  Last Name:  First Name:  Other Name:  #Tel. No:  #Mob. No:  Nationality:  Current Addr.: |
| <pre>Email: rdebrah.ac@st.vvu.edu.gh  Identification: #Passport: National ID:</pre> | Marital Status:  Religion:  Denomination / Sect:  Sponsor:                                           |

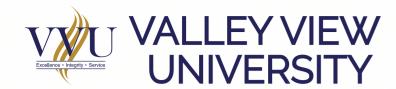

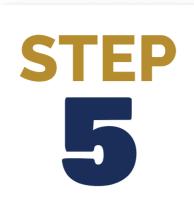

### GO TO GMAIL ON YOUR BROWSER AND SIGN IN WITH YOUR VVU EMAIL

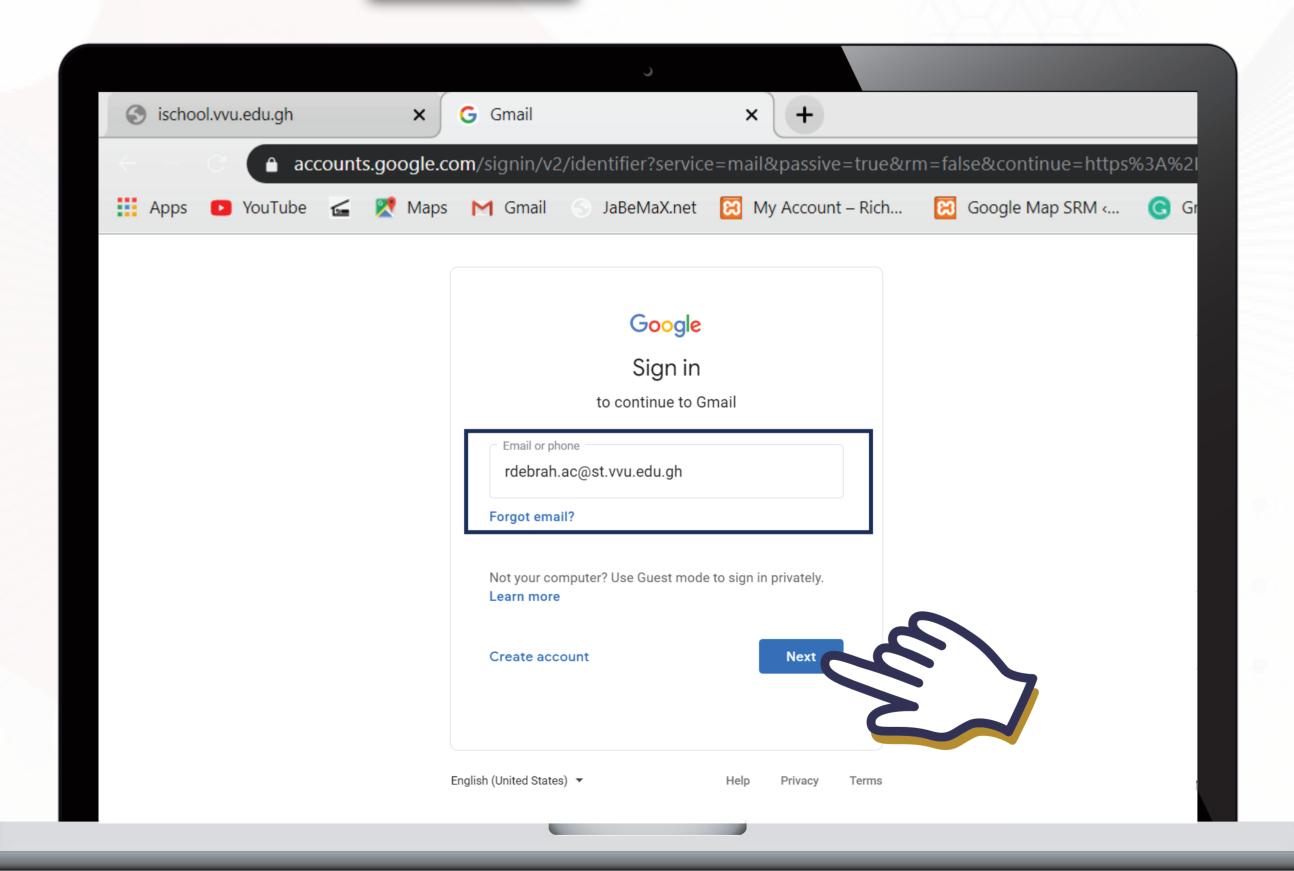

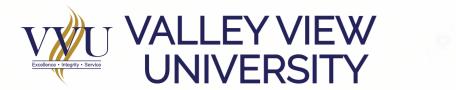

### Student2020 THEN, CLICK ON NEXT

## STEP 6

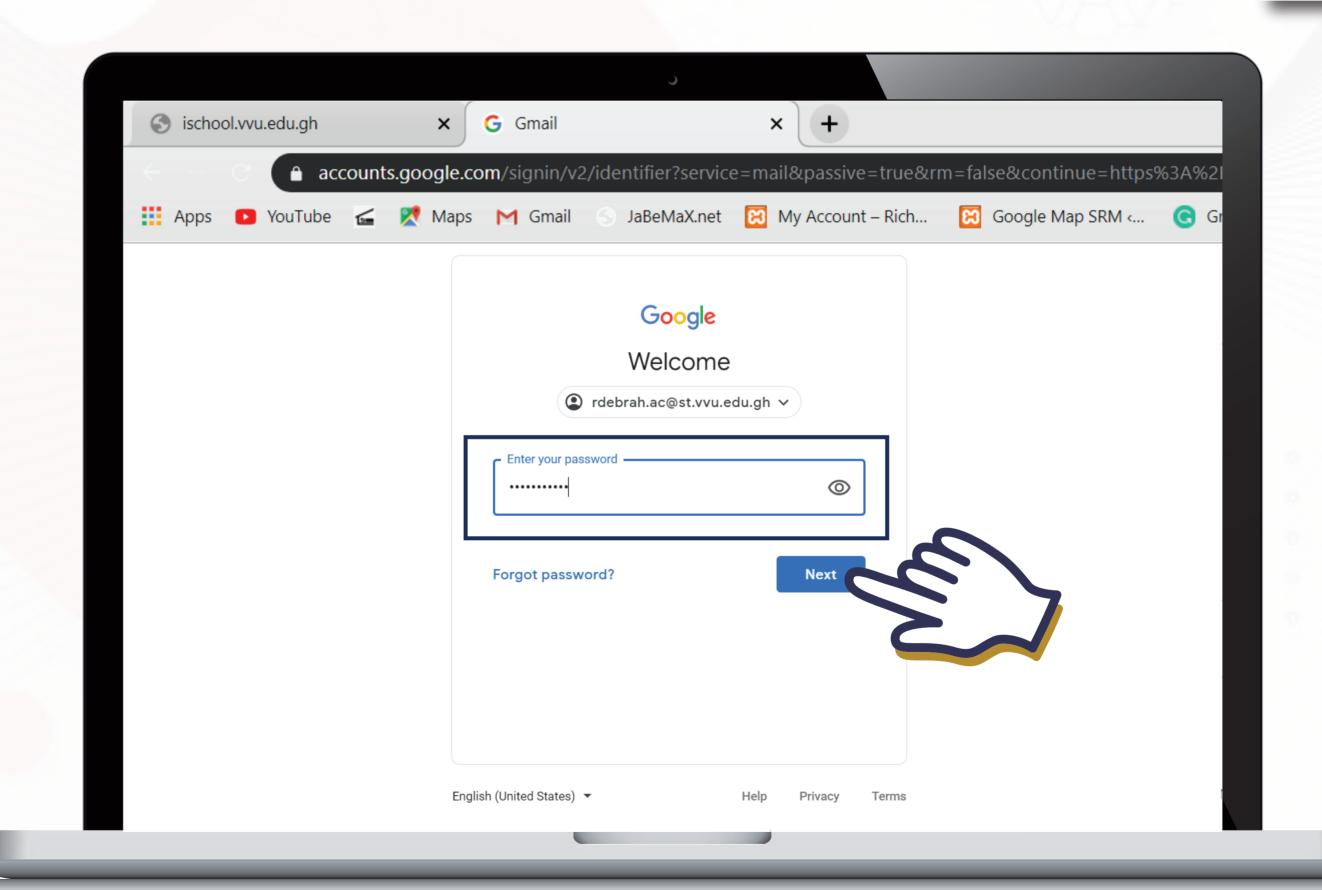

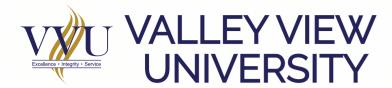

### STEP 7

### ENTER A NEW PASSWORD OF YOUR CHOICE AND THEN, CLICK ON CHANGE PASSWORD

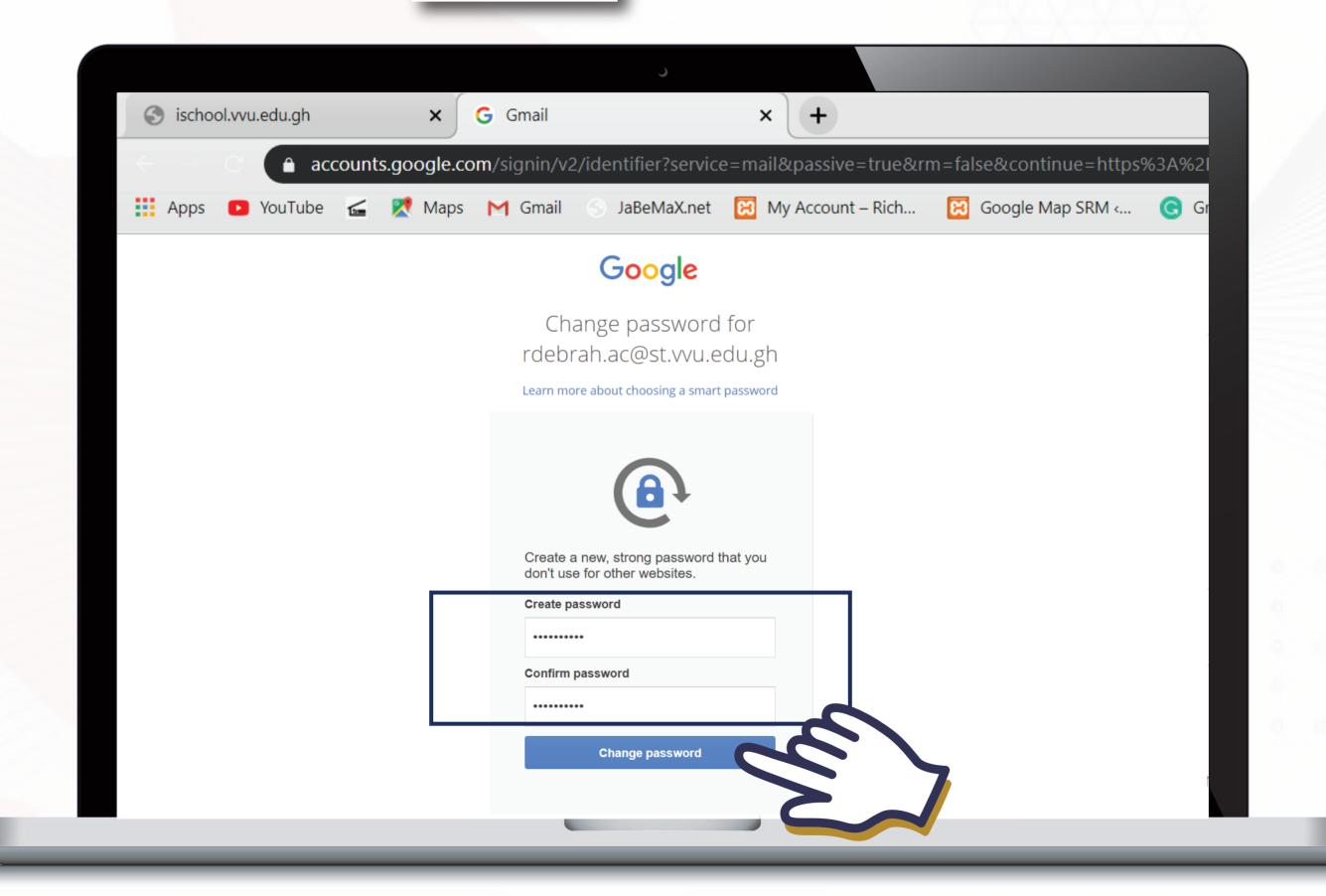

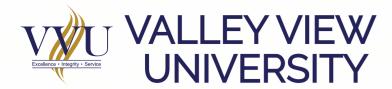

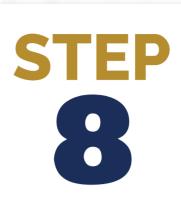

#### **CLICK ON CONFIRM**

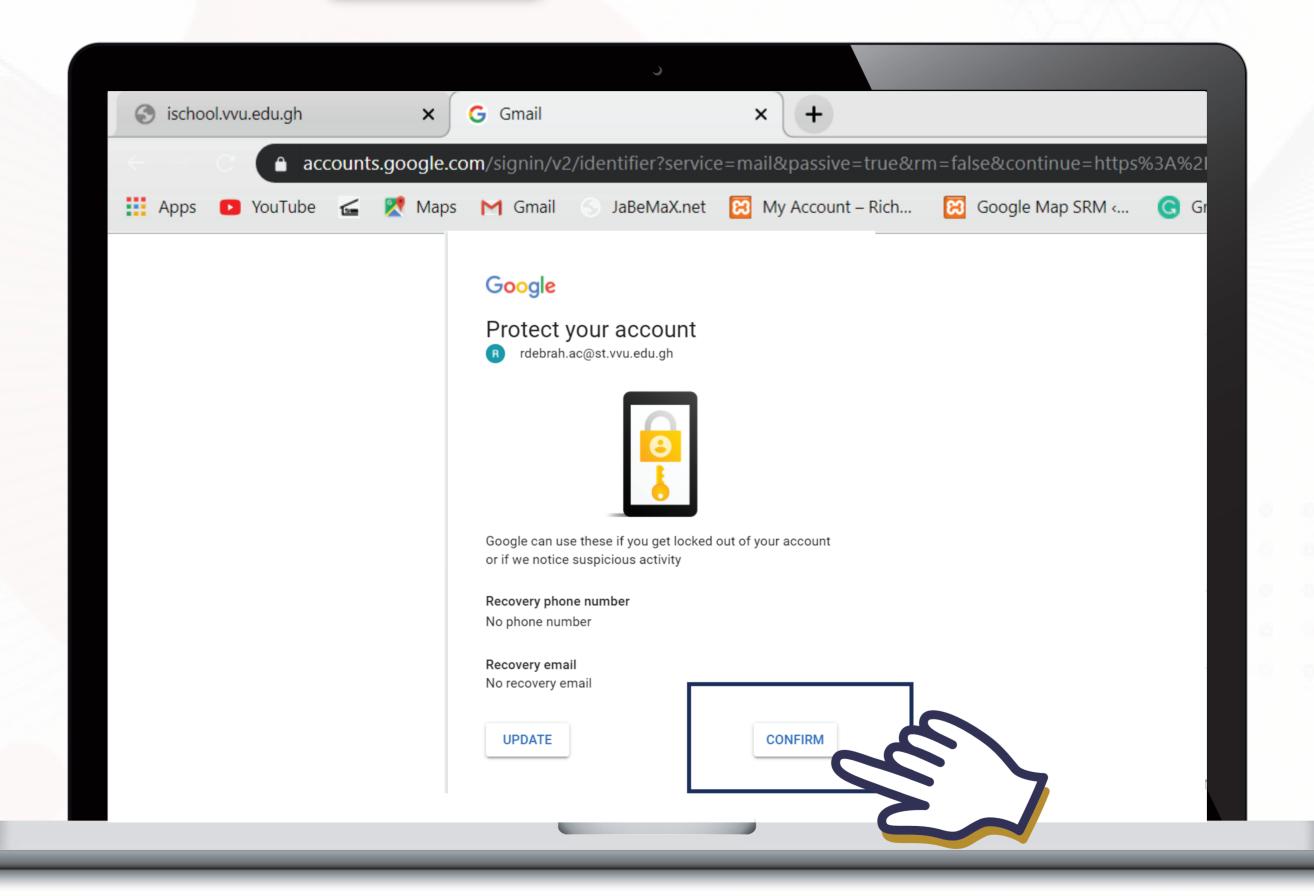

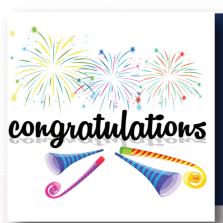

#### YOUR VVU EMAIL IS ACTIVATED

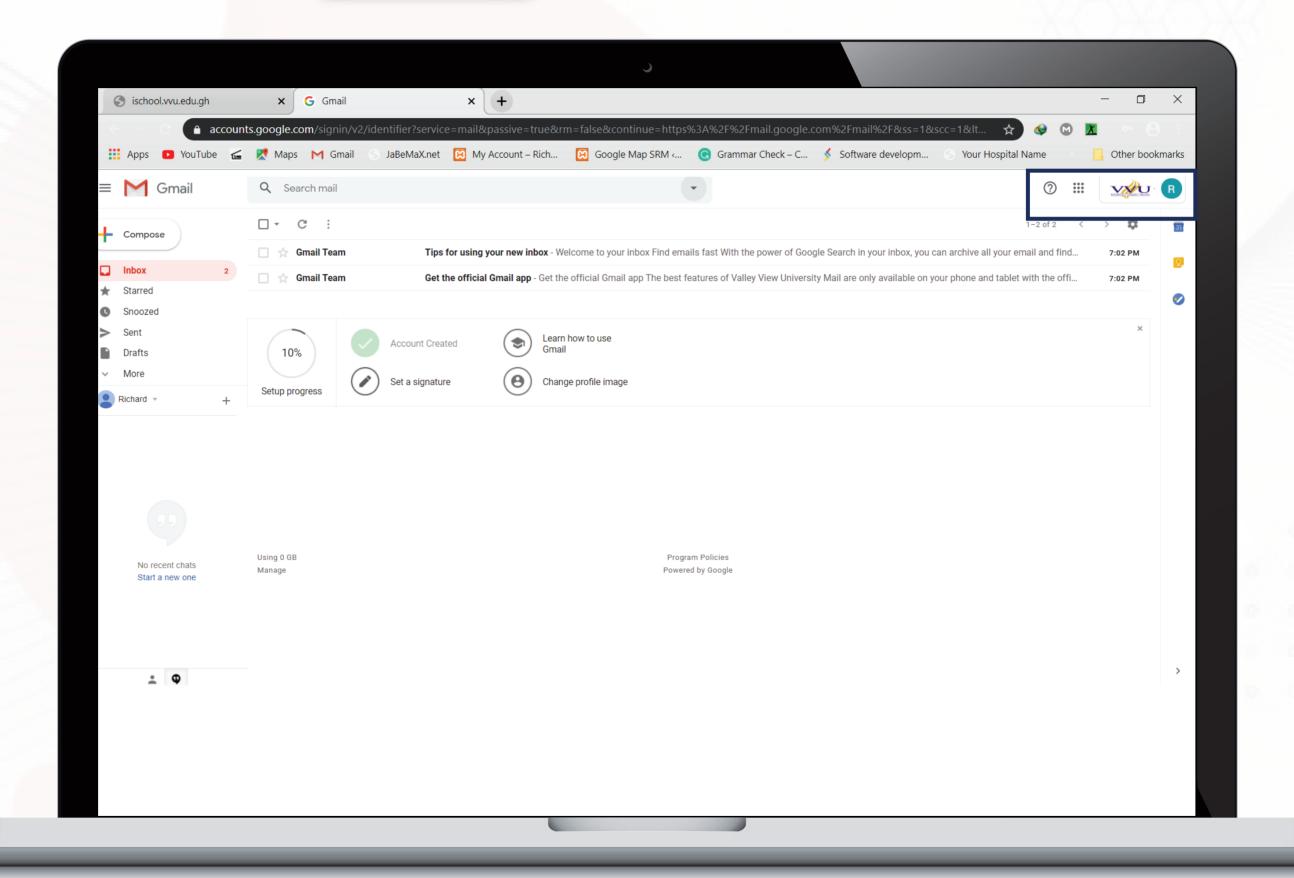

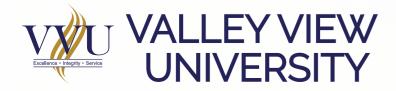

### THANKYOU

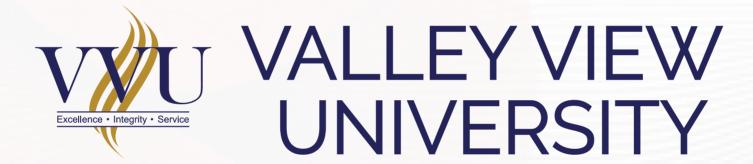

Email: elearning@vvu.edu.gh

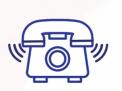

030 705 1124 030 705 1176 030 701 1832